### almlu **CISCO**

# Ασύρματο τηλέφωνο Cisco IP 8821 και 8821-EX Οδηγός γρήγορης εκκίνησης

## Το τηλέφωνό σας

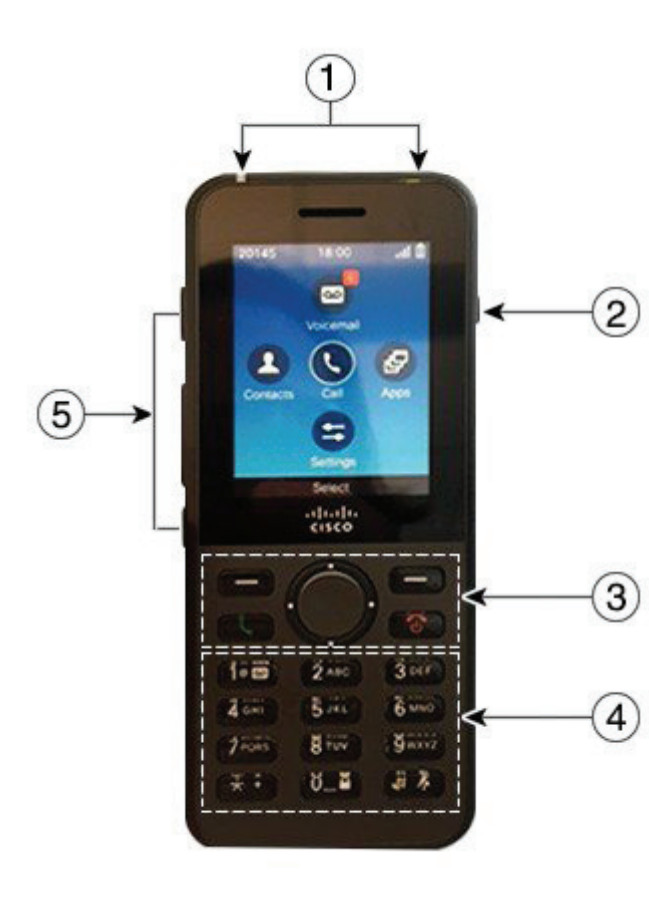

- **1.** Ενδεικτική λυχνία (LED) και θύρα για σετ ακουστικώνμικροφώνου
- **2.** Κουμπί μεγαφώνου
- **3.** Κουμπιά για πλήκτρα οθόνης, σύμπλεγμα πλοήγησης και κουμπιά χειρισμού κλήσεων
- **4.** Πληκτρολόγιο
- **5.** Κουμπιά αριστερής πλευράς

# Ενεργοποίηση του τηλεφώνου σας

Πατήστε και κρατήστε το κουμπί **Τροφοδοσίας/Τερματισμού κλήσης** μέχρι να ανάψει η κόκκινη λυχνία LED.

# Απενεργοποίηση του τηλεφώνου σας

- **1.** Πατήστε και κρατήστε το κουμπί **Τροφοδοσίας/ Τερματισμού κλήσης** για 4 δευτερόλεπτα.
- **2.** Πατήστε **Απενεργοποίηση**.

# Πραγματοποίηση κλήσης

- **1.** Εισαγάγετε έναν αριθμό τηλεφώνου.
- **2.** Πατήστε **Απάντηση/Αποστολή** .

# Απάντηση σε κλήση

Πατήστε **Απάντηση** ή **Απάντηση/Αποστολή** .

# Τοποθέτηση κλήσης σε αναμονή

- **1.** Ανοίξτε την εφαρμογή **Τηλέφωνο**.
- **2.** Πατήστε **Κράτηση**.

## Προβολή των πρόσφατων κλήσεών σας

- **1.** Ανοίξτε την εφαρμογή **Πρόσφατα**.
- **2.** Επιλέξτε **Πρόσφατα**.
- **3.** Επιλέξτε μια γραμμή ή **Όλα τα πρόσφατα**.

## Μεταφορά μιας κλήσης σε άλλο άτομο

- **1.** Ανοίξτε την εφαρμογή **Τηλέφωνο**.
- **2.** Πατήστε **Άλλα<sup>1000</sup> και επιλέξτε Μεταβίβαση**.
- **3.** Εισαγάγετε τον αριθμό τον οποίο θέλετε να καλέσετε ή επιλέξτε μια καταχώρηση από τις πρόσφατες κλήσεις σας.
- **4.** Πατήστε **Μεταβίβαση**.

# Προσθήκη άλλου ατόμου σε κλήση

- **1.** Ανοίξτε την εφαρμογή **Τηλέφωνο**.
- **2.** Πατήστε **Άλλα** και επιλέξτε **Συνδιάσκεψη**.
- **3.** Κάντε ένα από τα παρακάτω.
	- • Πληκτρολογήστε και καλέστε έναν αριθμό και περιμένετε να απαντήσει ο καλούμενος.
	- Επιλέξτε μια καταχώρηση από τη λίστα "Πρόσφατα" και περιμένετε να απαντήσει ο καλούμενος.
	- Επιλέξτε μια άλλη κλήση σε κράτηση στην ίδια γραμμή.
	- Πιέστε το δεξί πλήκτρο πλοήγησης, επιλέξτε μια γραμμή και, έπειτα, επιλέξτε μια κλήση σε κράτηση σε εκείνη τη γραμμή.
- **4.** Πατήστε **Συγχώνευση**.

# Σίγαση του ήχου

- **1.** Πιέστε **Σίγαση** .
- **2.** Πατήστε ξανά **Σίγαση**, για απενεργοποίηση της σίγασης.

## Πραγματοποίηση κλήσης με σετ ακουστικών-μικροφώνου

- **1.** Ανοίξτε την εφαρμογή **Τηλέφωνο**.
- **2.** Επιλέξτε μια γραμμή.
- **3.** Εισαγάγετε έναν αριθμό τηλεφώνου.
- **4.** Πατήστε **Απάντηση/Αποστολή** .

### ahaha **CISCO**

# Ασύρματο τηλέφωνο Cisco IP 8821 και 8821-EX Οδηγός γρήγορης εκκίνησης

## Πραγματοποίηση κλήσης με τη λειτουργία ανοικτής ακρόασης

- **1.** Πατήστε και κρατήστε το **(1)** για να ενεργοποιήσετε το ηχείο.
- **2.** Πληκτρολογήστε τον αριθμό τηλεφώνου.
- **3.** Πατήστε **Απάντηση/Αποστολή** για να γίνει η κλήση.
- **4.** Πατήστε και κρατήστε ξανά το **(4)** για να απενεργοποιήσετε τη λειτουργία ανοικτής ακρόασης.

# Πρόσβαση υπηρεσία αυτόματου τηλεφωνητή

- **1.** Πατήστε και κρατήστε το κουμπί **ένα (1)** .
- **2.** Ακολουθήστε τις προτροπές.

## Προώθηση κλήσεων από το τηλέφωνό σας

- **1.** Ανοίξτε την εφαρμογή **Τηλέφωνο**.
- **2.** Επιλέξτε μια γραμμή.
- **3.** Πατήστε **Άλλα** και επιλέξτε **ΠροώθησηΌλων**.
- **4.** Εισαγάγετε τον αριθμό που θα λαμβάνει τις κλήσεις ή επιλέξτε μια καταχώρηση από τη λίστα "Πρόσφατα".

## Απενεργοποίηση της προώθησης κλήσεων από το τηλέφωνό σας

- **1.** Ανοίξτε την εφαρμογή **Τηλέφωνο**.
- **2.** Επιλέξτε την γραμμή για την οποία ισχύει η προώθηση.
- **3.** Πατήστε **Άλλα** και επιλέξτε **ΚατΠροώθησης**.

# Ρύθμιση της έντασης ήχου στη διάρκεια μιας κλήσης

Πατήστε **Ένταση Προς τα πάνω ή προς τα** κάτω για να ρυθμίσετε την ένταση του ήχου κλήσης όσο μιλάτε στο τηλέφωνο.

## Ρύθμιση της έντασης του ήχου κλήσης του τηλεφώνου

Πατήστε **Ένταση προς τα πάνω ή προς** τα κάτω, για να ρυθμίσετε την ένταση με την οποία θα ακούγεται ο ήχος κλήσης όταν κουδουνίζει το τηλέφωνο.

# Αλλαγή του ήχου κλήσης

- **1.** Ανοίξτε την εφαρμογή **Ρυθμίσεις**.
- **2.** Επιλέξτε **Ρυθμίσεις τηλεφώνου > Ήχοι > Ήχος κλήσης**.
- **3.** Επιλέξτε μια γραμμή.
- **4.** Επισημάνετε έναν ήχο κλήσης.
- **5.** Πατήστε **Αναπ/γή** για να ακούσετε τον ήχο κλήσης.
- **6.** Πατήστε **Επιλογή** για να χρησιμοποιήσετε τον ήχο κλήσης

# Ρύθμιση της φωτεινότητας της οθόνης

- **1.** Ανοίξτε την εφαρμογή **Ρυθμίσεις**.
- **2.** Επιλέξτε **Ρυθμίσεις τηλεφώνου > Οθόνη > Φωτεινότητα**
- **3.** Για να ρυθμίσετε τη φωτεινότητα, χρησιμοποιήστε τα πλήκτρα με τα βέλη του συμπλέγματος πλοήγησης.
- **4.** Πατήστε **Αποθήκευση**.

# Αλλαγή του μεγέθους γραμματοσειράς

- **1.** Ανοίξτε την εφαρμογή **Ρυθμίσεις**.
- **2.** Επιλέξτε **Ρυθμίσεις τηλεφώνου > Οθόνη > Μέγεθος γραμματοσειράς**
- **3.** Επιλέξτε τη ρύθμιση που θέλετε.

## Αλλαγή του χρονικού ορίου εμφάνισης της οθόνης

- **1.** Ανοίξτε την εφαρμογή **Ρυθμίσεις**.
- **2.** Επιλέξτε **Ρυθμίσεις τηλεφώνου > Οθόνη > Αναστολή λειτουργίας**.
- **3.** Επιλέξτε το χρονικό διάστημα που θέλετε.

# Φόρτιση της μπαταρίας με τον φορτιστή AC

- **1.** Συνδέστε το καλώδιο USB στο κάτω μέρος του τηλεφώνου, με τις ακίδες ευθυγραμμισμένες.
- **2.** Συνδέστε το καλώδιο USB στον φορτιστή.
- **3.** Συνδέστε το φορτιστή στην πρίζα.

# Εγχειρίδιο χρήσης

Δείτε το πλήρες εγχειρίδιο χρήσης στη διεύθυνση [http://](http://www.cisco.com/c/en/us/support/collaboration-endpoints/unified-ip-phone-8800-series/tsd-products-support-translated-end-user-guides-list.html) [www.cisco.com/c/en/us/support/collaboration-endpoints/](http://www.cisco.com/c/en/us/support/collaboration-endpoints/unified-ip-phone-8800-series/tsd-products-support-translated-end-user-guides-list.html) [unified-ip-phone-8800-series/tsd-products-support](http://www.cisco.com/c/en/us/support/collaboration-endpoints/unified-ip-phone-8800-series/tsd-products-support-translated-end-user-guides-list.html)[translated-end-user-guides-list.html.](http://www.cisco.com/c/en/us/support/collaboration-endpoints/unified-ip-phone-8800-series/tsd-products-support-translated-end-user-guides-list.html)

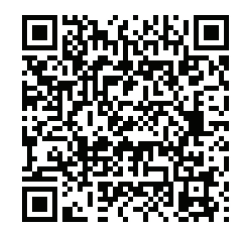

Η ονομασία Cisco και το λογότυπο Cisco είναι εμπορικά σήματα ή κατατεθέντα εμπορικά σήματα της Cisco ή/και των θυγατρικών της στις Η.Π.Α. και σε άλλες χώρες. Για να δείτε μια λίστα των εμπορικών σημάτων της Cisco, μεταβείτε στη διεύθυνση: www.cisco.com/go/ trademarks. Τα εμπορικά σήματα τρίτων μερών που αναφέρονται αποτελούν ιδιοκτησία των αντίστοιχων κατόχων τους. Η χρήση του όρου «συνεργάτης» δεν υποδηλώνει σύμπραξη ανάμεσα στη Cisco και οποιασδήποτε άλλης εταιρείας. (1110R)